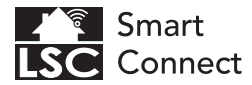

# **INDOOR ROTATABLE CAMERA** QUICK GUIDE

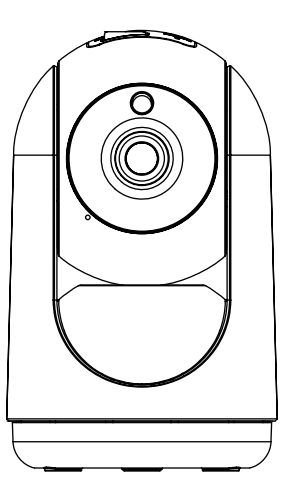

⊕

 $\bigoplus$ 

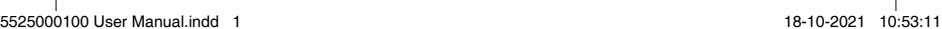

O.

₩

# **CONTENT**

Please consult this checklist for all parts.

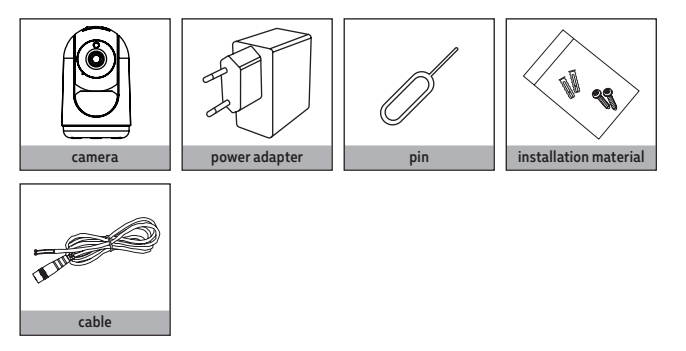

**EN - Important.** Before installing this product, check which plugs and screws are best suited for the intended surface. Only use the supplied power adapter. **NL - Belangrijk.** Controleer voordat u dit product installeert welke pluggen en schroeven het meest geschikt zijn voor het beoogde oppervlak. Gebruik alleen de voedingsadapter. **FR - Important.** Avant d'installer ce produit, vérifiez quels chevilles et vis conviennent le mieux à la surface prévue. Utilisez uniquement l'adaptateur secteur fournis. **DE - Wichtig.** Überprüfen Sie vor der Installation dieses Produkts, welche Stopfen und Schrauben für die vorgesehene Oberfläche am besten geeignet sind. Verwenden Sie nur das mitgelieferte Netzteil. **PL - Ważne.** Przed zainstalowaniem tego produktu sprawdź, które korki i śruby najlepiej pasują do planowanej powierzchni. Używaj tylko dostarczonego zasilacza. **CS - Důležité.** Před instalací tohoto produktu zkontrolujte, které konektory a šrouby jsou nejvhodnější pro zamýšlený povrch. Používejte pouze dodaný napájecí adaptér. **SK - Dôležité.** Pred inštaláciou tohto produktu skontrolujte, ktoré zátky a skrutky sú najvhodnejšie pre zamýšľaný povrch. Používajte iba dodávaný sieťový adaptér. **ES - Importante.** Antes de instalar este producto, verifique qué tapones y tornillos son los más adecuados para la superficie deseada. Utilice solo el adaptador de corriente suministrado. **IT - Importante.** Prima di installare questo prodotto, verificare quali tappi e viti sono più adatti alla superficie prevista. Utilizzare solo l'alimentatore in dotazione. **DA - Vigtigt.** Før du installerer dette produkt, skal du kontrollere, hvilke stik og skruer der er bedst egnet til den tilsigtede overflade. Brug kun den medfølgende strømadapter.

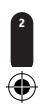

## **INDEX**

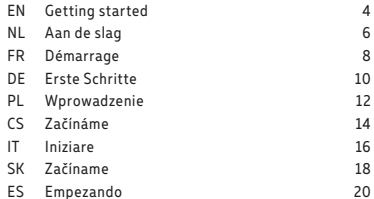

5525000100

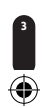

 $\bigoplus$ 

5525000100 User Manual.indd 3 18-10-2021 10:53:11

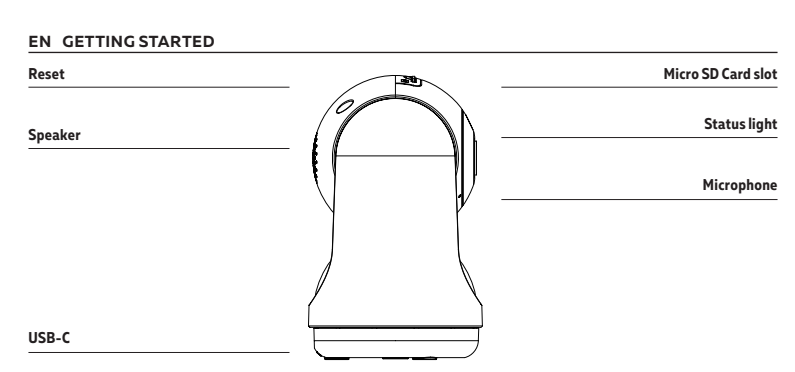

#### **DESCRIPTION**

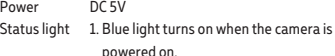

- 2. Quick flashing blue light means the camera is ready to pair
- 3. Slow flashing means the camera is connecting to the network
- 4. The light will be turned off when the connection is succeeded
- Microphone Captures sound for your video
- 
- 
- SD Card slot Supports local SD Card storage (Max.128G) Reset Press and hold with a pin for 5 seconds to reset the camera (if you have modified the settings, they will return to factory defaults)

Before you start write down your network name & password. Note: this item only works on a 2.4GHz Wifi network, not on a 5GHz WiFi network.Please consult your router manual for settings.

Please follow the instructions and make sure the passwords are correctly inputted.

One device can only be paired with one App account at a time, if the device has already been paired with another account, then it can't be paired to another account. The device can be removed from the app account by being deleted from the App. The device will be reset automatically once the blue flashes

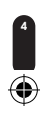

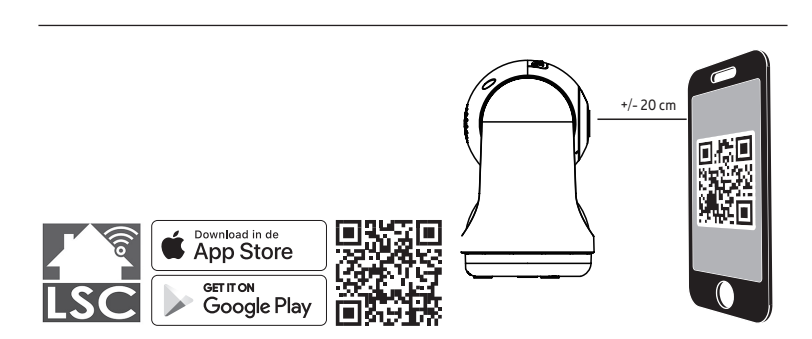

**5**

- 
- 1. Download the LSC Smart Connect app from the Google Play store, the Apple Store or scan the QR code.
- 2. Open the LSC Smart Connect App, click "+" or "Add Device". Then select "Security" on the "Select Device Type" page. Select "PTZ Camera". Power the device on and make sure the indicator is flashing quickly or a prompt tone is heard.
- 3. Input the WiFi password and click "Confirm". Scan the QR Code with the device.
- 4. Click "I heard the beep" when the device sounds "dong dong dong". You can then complete the set up. (About +/- 30 s.)

Note: Please disconnect the power before inserting the memory card.

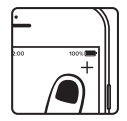

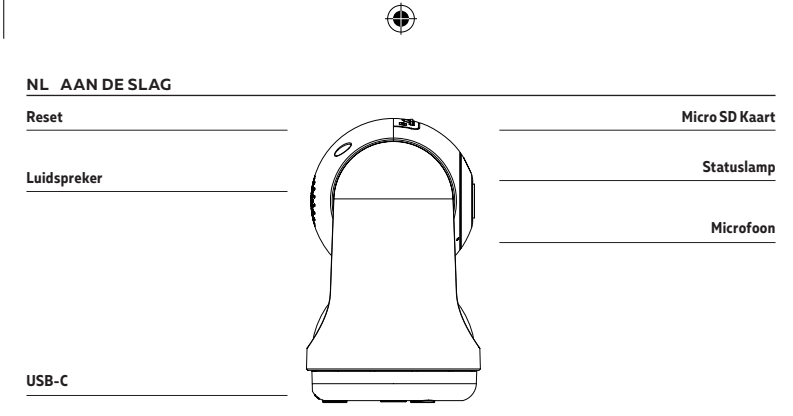

## **BESCHRIJVING**

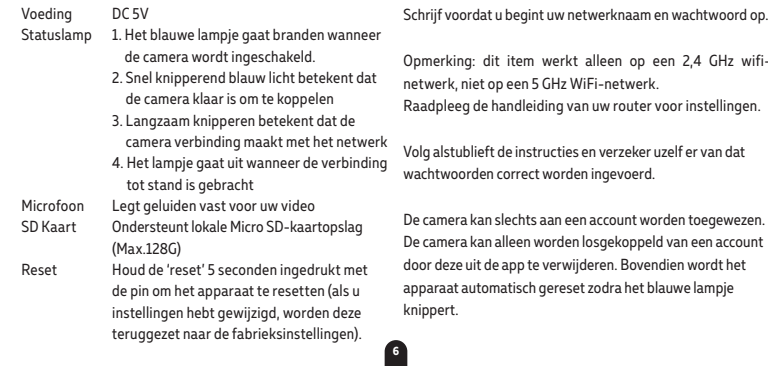

 $\bar{\bm{\Phi}}$ 

stwoord op.

GHz wifi-

⊕

5525000100 User Manual.indd 6 18-10-2021 10:53:12

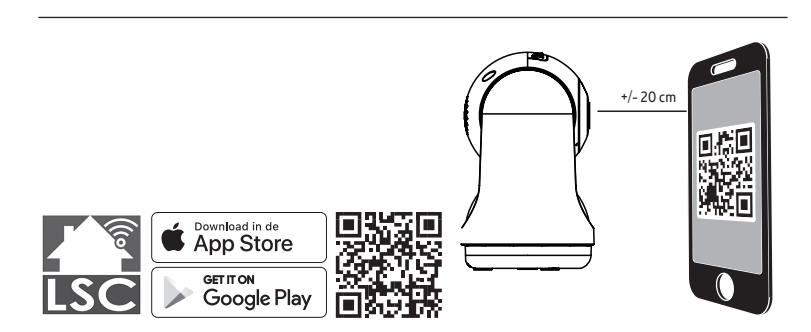

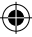

- 1. Download de LSC Smart Connect app van de Google Play Store, de Apple Store of scan de QR-code.
- 2. Open de LSC Smart Connect App, klik "+" of "Add Device". Selecteer "Security" op het "Select Device Type" scherm. Selecteer "PTZ Camera". Zet het apparaat aan en controleer of de statuslamp knippert of een geluidstoon klinkt.
	-
- 3. Voer het WiFi paswoord in en klik "Confirm", scan de QR Code met het apparaat. (U kunt de netwerkverbinding wijzigen)
- 4. Klik "I heard the beep" wanneer het apparaat een "dong dong dong" geluid maakt. U kunt de configuratie nu verder doorlopen. (+/- 30 s).

Opmerking: Koppel de stroom los voordat u de geheugenkaart plaatst.

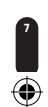

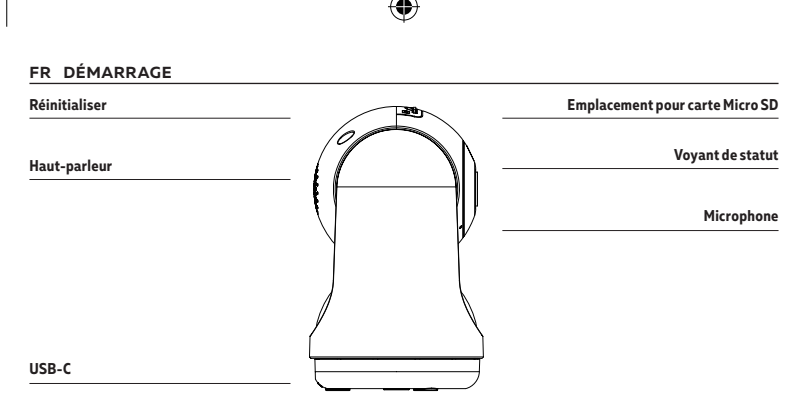

**8**

#### **DESCRIPTION**

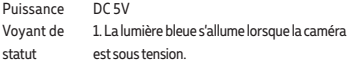

- 2. La lumière bleue clignotante rapidement signifie que la caméra est prête à être couplée
- 3. Un clignotement lent signifie que la caméra se connecte au réseau
- 4. La lumière sera éteinte lorsque la connexion est réussieMicrophoneCapte des sons pour la vidéo
- Carte SD Supporte le stockage d'une carte Micro SD locale (Max.128GB)
- Réinitialiser Appuyez sur « Réinitialiser » et tenez-le enfoncé avec une épingle pendant 5 secondes pour réinitialiser la caméra (si vous avez modifié les paramètres, ils retournent aux paramètres d'usine)

Avant de commencer l'installation, vous aurez besoin de noter le nom de votre réseau Wifi et son mot de passe, pensez à bien respecter les espaces et majuscules.

Remarque: le dispositif Smart que vous venez d'acquérir ne fonctionne que sur un réseau Wifi à 2.4GHz, pas sur un réseau WiFi à 5GHz. Veuillez consulter le manuel de votre routeur pour les réglages.

Veuillez suivre les instructions et assurez-vous que les mots de passe sont saisis correctement. Un appareil peut être jumelé uniquement avec un compte d'application, si l'appareil est déjà jumelé à un autre compte, il ne peut pas être jumelé à un autre compte. L'appareil sera supprimé du compte précédent après être supprimé de l'application. L'appareil sera réinitialisé automatiquement une fois que le bleu clignote

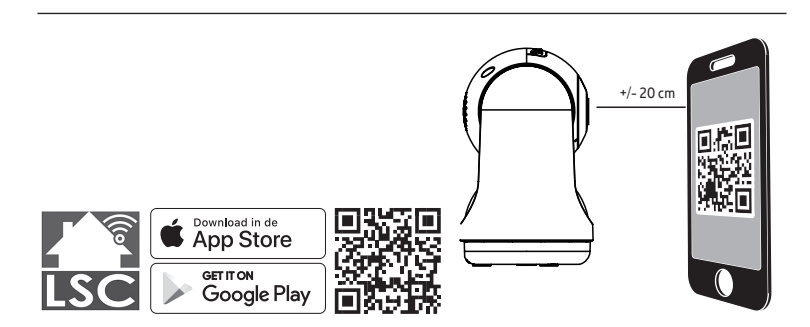

**9**

- 
- 1. Téléchargez l'application LSC Smart Connect sur notre Google Play Store, Apple Store ou scannez le QR code ci-dessous.
- 2. Ouvrez l'application LSC Smart Connect, cliquez sur « + » ou «Ajouter un appareil ». Sélectionnez ensuite « Sécurité » sur la page « Sélectionner le type de périphérique ». Sélectionnez « Caméra PTZ ». Allumez l'appareil et assurez-vous que l'indicateur clignote rapidement ou qu'une tonalité d'invite se fait entendre.
- 3. Saisissez le mot de passe WiFi et cliquez sur « Confirmez » (""Confirm""), scannez le code QR avec l'appareil. (Vous pouvez changer la connexion de réseau)"
- 4. Cliquez « J'ai entendu un bip » (""I heard the beep"") après que l'appareil émet trois bips. La configuration sera terminée dans environ (+/- 30 s).

Remarque : veuillez débrancher l'alimentation avant d'insérer la carte mémoire.

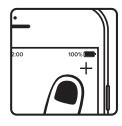

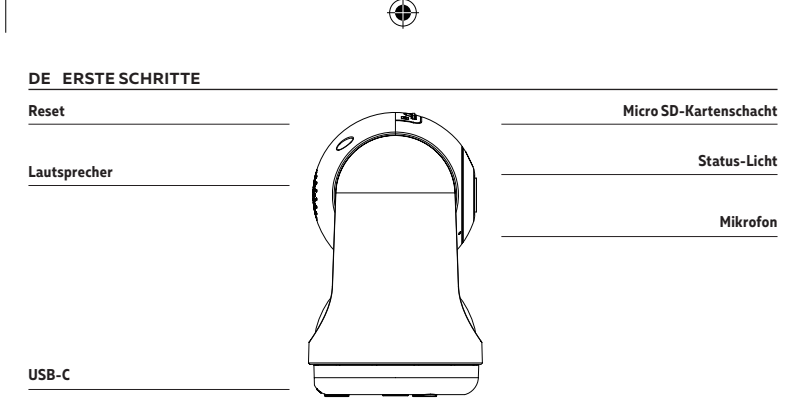

#### **BESCHREIBUNG**

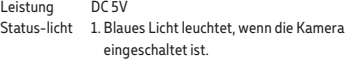

- 2. Schnell blinkendes blaues Licht bedeutet, dass die Kamera zum Koppeln bereit ist
- 3. Langsames Blinken bedeutet, dass sich die Kamera mit dem Netzwerk verbindet
- 4. Das Licht wird ausgeschaltet, wenn die Verbindung erfolgreich ist

Mikrofon Aufnahme von Video-Sounds

- SD-Karten Unterstützung für lokale Micro SD-Karte (max. 128 GB Kapazität)
- Reset Halten Sie 5 Sekunden lang mit einer Stecknadel gedrückt, um die Kamera zurückzusetzen (wenn Sie die Einstellungen geändert haben, werden diese zurückgesetzt)

Notieren Sie sich den Netzwerknamen und das Kennwort, bevor Sie beginnen. Hinweis: Dieses Element funktioniert nur in einem 2,4-GHz-WLAN-Netzwerk, nicht in einem 5-GHz-WLAN-Netzwerk. Informationen zu den Einstellungen finden Sie im Handbuch Ihres Routers.

Bitte befolgen Sie die Anweisungen und vergewissern Sie sich, dass die Passwörter korrekt eingegeben wurden. Ein Gerät kann nur mit einem App-Account verbunden werden. Wenn das Gerät bereits mit einem anderen Account verbunden wurde, kann es nicht mit einem anderen gekoppelt werden. Nachdem das Gerät von der App gelöscht wird, wird es vom vorigen Account gelöscht. Das Gerät wird automatisch zurückgesetzt, sobald das Blau blinkt

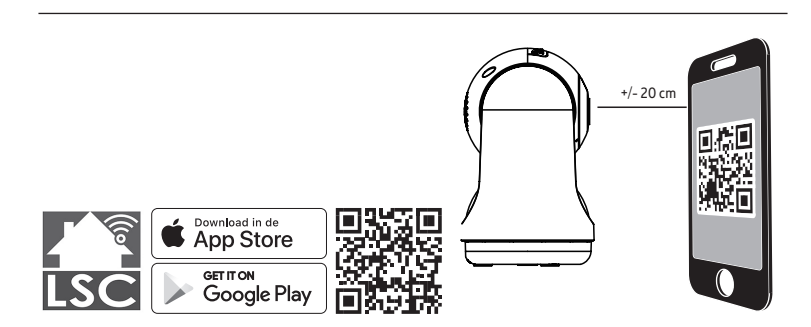

- 
- 1. Laden Sie die LSC Smart Connect von dem Google Play Store, dem Apple Store herunter oder scannen Sie den QR-Code.
- 2. Öffnen Sie die LSC Smart Connect App, klicken Sie auf "+" oder "Gerät hinzufügen". Wählen Sie dann "Sicherheit" auf der Seite "Gerätetyp auswählen". Wählen Sie "PTZ-Kamera". Schalten Sie das Gerät ein und vergewissern Sie sich, dass die Anzeige schnell blinkt oder ein Aufforderungston zu hören ist.
	-
- 3. Geben Sie das WLAN-Passwort ein und klicken Sie auf "Confirm" ("Bestätigen"), scannen Sie den QR-Code mit dem Gerät. (Sie können die Netzwerkverbindung ändern)
- 4. Klicken Sie auf "I heard the bleep" ("Ich habe den Ton gehört"), wenn das Gerät 3 Töne wiedergibt. Die Konfiguration kann in etwa +/- 30 Sekunden beendet werden.

Hinweis: Bitte trennen Sie die Stromversorgung, bevor Sie die Speicherkarte einsetzen.

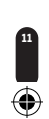

#### **PL WPROWADZENIE**

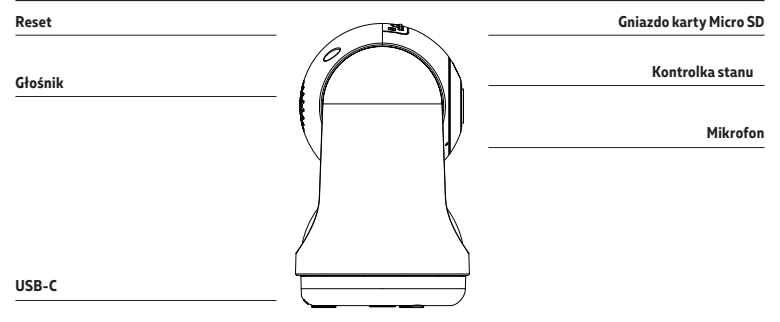

⊕

## **OPIS**

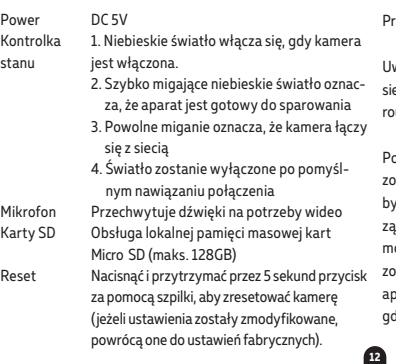

zed rozpoczęciem należy zapisać nazwę sieci i hasło.

Uwaga: urządzenie działa tylko w sieci WiFi 2,4 GHz, a nie w eci WiFi 5 GHz. Ustawienia można znaleźć w instrukcji obsługi utera.

pstępować zgodnie z instrukcjami i upewnić się, że hasła ostały wprowadzone prawidłowo. Jedno urządzenie może być sparowane tylko z jednym kontem aplikacji, jeśli urządzenie zostało już sparowane z innym kontem, wtedy nie oże być ponownie sparowane z innym kontem. Urządzenie ostanie usunięte z poprzedniego konta po usunięciu go z aplikacji. Urządzenie zostanie zresetowane automatycznie, dy niebieski miga

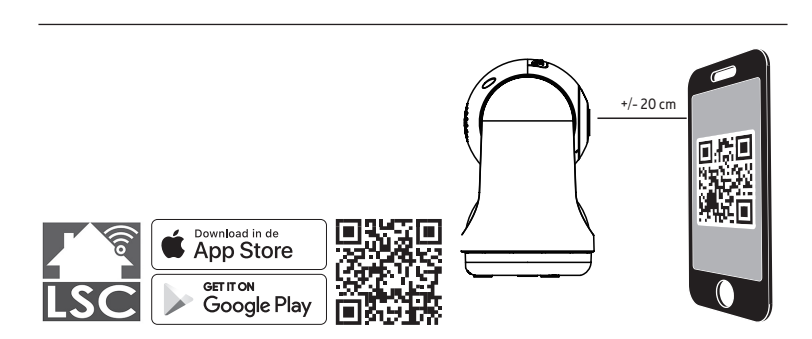

**13**

- 
- 1. Pobierz aplikację LSC Smart Connect z Google Play, Apple Store lub zeskanuj kod QR.
- 2. Otwórz aplikację LSC Smart Connect, kliknij "+" lub "Dodaj urządzenie". Następnie wybierz "Zabezpieczenia" na stronie "Wybierz typ urządzenia". Wybierz "Kamera PTZ". Włącz urządzenie i upewnij się, że wskaźnik szybko miga lub słychać sygnał dźwiękowy.
- 3. Wprowadzić hasło WiFi i kliknąć "Potwierdź" ("Confirm"), zeskanować kod QR za pomocą urządzenia. (Można zmienić połączenie sieciowe)
- 4. Kliknąć "Usłyszano sygnał dźwiękowy" ("I heard the beep"), gdy urządzenie wyda trzy sygnały dźwiękowe. Konfiguracja może być zakończona w około (+/- 30 s).

Uwaga: Przed włożeniem karty pamięci odłącz zasilanie.

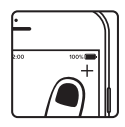

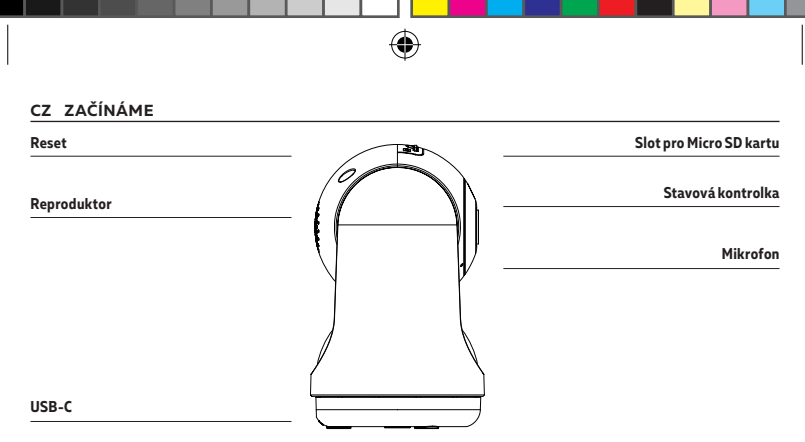

### **POPIS**

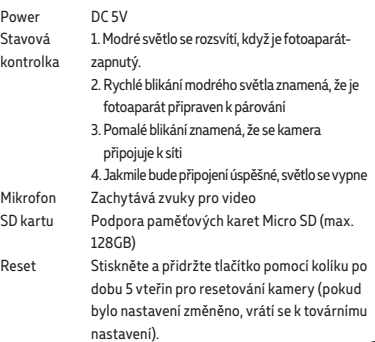

Než začnete psát název sítě a heslo.

Poznámka: tato položka funguje pouze v síti WiFi 2,4 GHz, nikoli v síti WiFi 5GHz. Nastavení naleznete v příručce směrovače.

Postupujte podle pokynů a ujistěte se, že jsou hesla zadána správně.Jedno zařízení lze spárovat pouze s jedním účtem aplikace, pokud již bylo zařízení spárováno s jiným účtem, pak jej nelze znovu spárovat s jiným účtem. Zařízení bude odebráno z předchozího účtu po odstranění z aplikace. Zařízení začne automaticky resetovat, jakmile začne blikat modrá

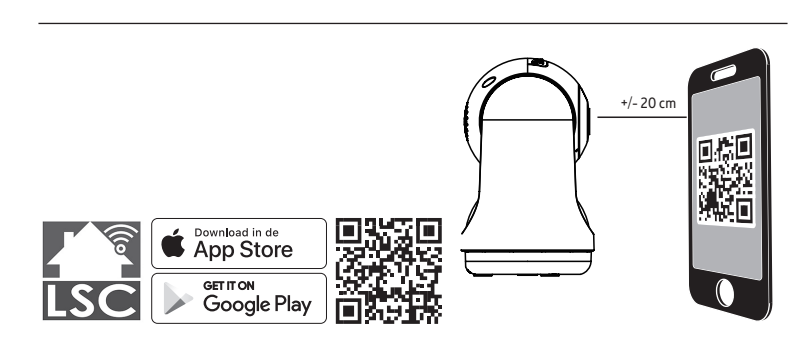

€

**15**

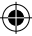

- 1. Stáhněte si aplikaci LSC Smart Connect z našich, obchodu Google Play, Apple Store nebo naskenujte QR kód.
- 2. Otevřete aplikaci LSC Smart Connect, klikněte na "+" nebo "Přidat zařízení". Poté na stránce "Vybrat typ zařízení" vyberte "Zabezpečení". Vyberte "PTZ kamera". Zapněte zařízení a ujistěte se, že indikátor rychle bliká nebo je slyšet vyzváněcí tón.
- 3. Zadejte heslo WiFi a klikněte na "Potvrdit" ("Confirm"), naskenujte QR kód pomocí zařízení. (Připojení k síti lze změnit)
- 4. Klikněte na tlačítko "Slyšel jsem pípnutí" ("I heard the beep") , když zařízení třikrát pípne. Konfiguraci lze dokončit za přibližně (+/-30 s).

Poznámka: Před vložením paměťové karty odpojte napájení.

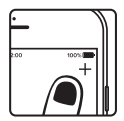

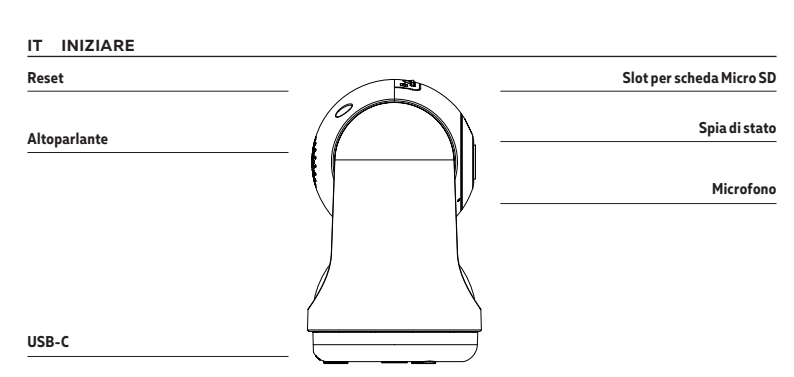

#### **DESCRIZIONE**

AlimentazioneDC 5V

- Spia di stato 1. La luce blu si accende quando la fotocamera è accesa.
	- 2. La luce blu lampeggiante rapida indica che la fotocamera è pronta per l'associazione
	- 3. Il lampeggio lento indica che la telecamera si sta connettendo alla rete
	- 4. La luce si spegne quando la connessione è riuscita
- Microfono Acquisisce suoni per il tuo video
- Scheda SD Supports local Micro SD Card storage (Max.128G)
- Reset Tieni premuto per 5 secondi con una punta per resettare la videocamera (se hai modificato le impostazioni, verranno riapplicate le impostazioni predefinite)

Prima di iniziare scrivi il nome e la password della tua rete.

Nota: questa voce funziona solo su una rete Wi-Fi a 2,4 GHz, non su una rete WiFi a 5 GHz. Si prega di consultare il manuale del router per le impostazioni.

Segui le istruzioni e assicurati che le password siano state inserite correttamente. Per un account della App è possibile aggiungere un dispositivo, se il dispositivo è già stato aggiunto con un altro account, non potrà essere aggiunto di nuovo a un account diverso. Il dispositivo verrà rimosso dall'account precedente dopo essere stato eliminato dall'app. Il dispositivo verrà ripristinato automaticamente una volta che il blu lampeggia

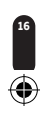

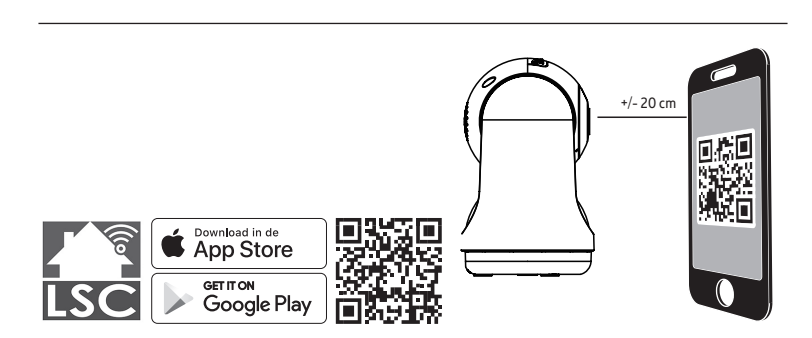

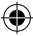

- 1. Scarica l'app LSC Smart Connect dal Google Play Store o dall'Apple Store o scansiona il codice QR.
- 2. Apri l'app LSC Smart Connect, fai clic su "+" o "Aggiungi dispositivo". Quindi selezionare "Sicurezza" nella pagina "Seleziona tipo di dispositivo". Seleziona "Telecamera PTZ". Accendere il dispositivo e assicurarsi che l'indicatore lampeggi velocemente o che si senta un segnale acustico.

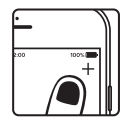

- 3. Immetti la password per il WiFi e fai clic su "Conferma", quindi scansiona il codice QR con il dispositivo. (Puoi modificare la connessione di rete)
- 4. Fai clic su "Ho sentito il bip" quando il dispositivo emette un "dong dong dong". Ora, puoi completare la configurazione in circa (+/- 30 s).

Nota: scollegare l'alimentazione prima di inserire la scheda di memoria.

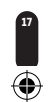

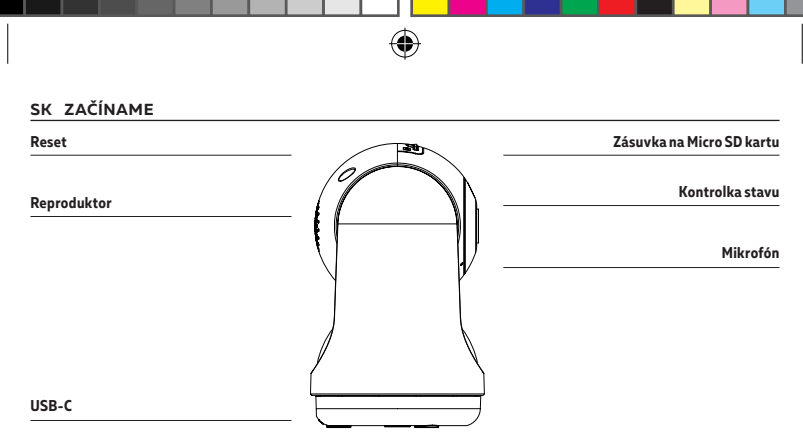

## **OPIS**

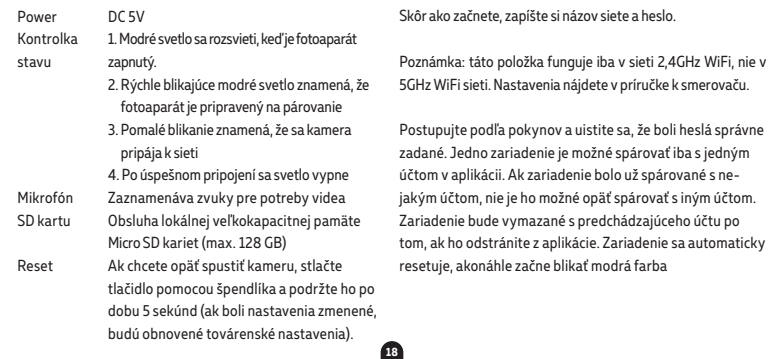

₩

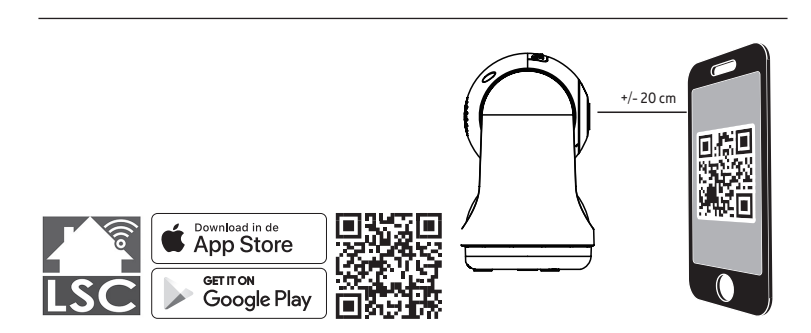

€

- 
- 1. Stiahnite si aplikáciu LSC Smart Connect z našej obchodu Google Play, Apple Store alebo naskenujte QR kód.
- 2. Otvorte aplikáciu LSC Smart Connect, kliknite na "+" alebo "Pridať zariadenie". Potom na stránke "Vybrať typ zariadenia" vyberte "Zabezpečenie". Vyberte "Kamera PTZ". Zapnite zariadenie a uistite sa, že indikátor rýchlo bliká alebo je počuť vyzváňací tón.
	-
- 3. Zadajte WiFi heslo a stlačte "Potvrdiť" ("Confirm"), pomocou zariadenia naskenujte QR kód. (Môžete zmeniť sieťové pripojenie)
- 4. Akonáhle vydá zariadenie tri zvukové signály, kliknite na "Počul som zvukový signál" ("I heard the beep"). Konfiguráciu je možné ukončiť v okolo (+/- 30 sek.).

Poznámka: Pred vložením pamäťovej karty odpojte napájanie.

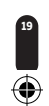

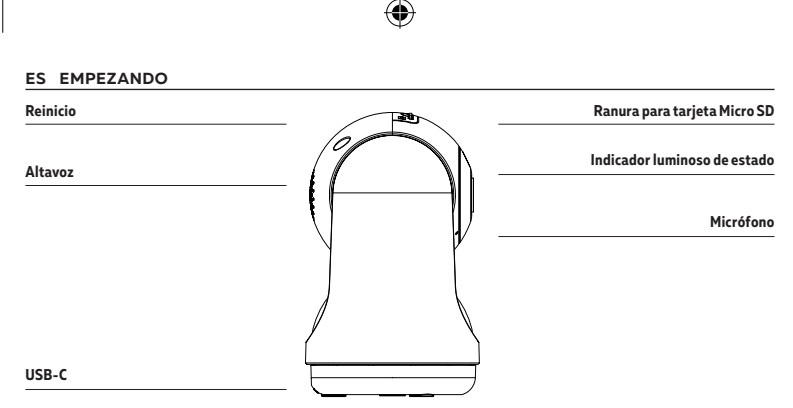

## **DESCRIPCIÓN**

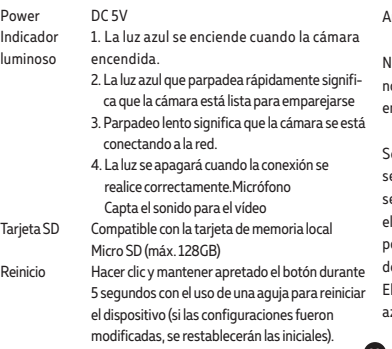

ntes de comenzar, escriba su nombre de red y contraseña.

Nota: este elemento solo funciona en una red Wifi de 2,4 GHz, no en una red WiFi de 5 GHz. Por favor, consulte el manual de su nrutador para la configuración.

eguir las instrucciones y asegurarse de que las contraeñas se introdujeron de forma correcta. Un dispositivo e puede conectar con sólo una cuenta de aplicación. Si dispositivo ya se ha conectado con otra cuenta, no se podrá conectar con una nueva. El dispositivo se eliminará de la cuenta anterior después de desinstalar la aplicación. dispositivo se reiniciará automáticamente una vez que el zul parpadee

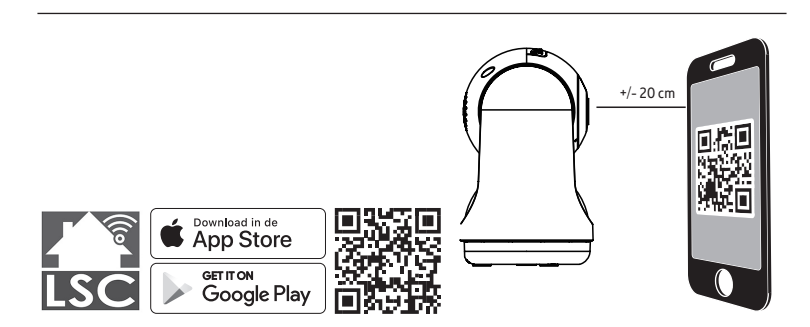

**21**

- 
- 1. Descargue la aplicación LSC Smart Connect de nuestro,- Google Play Store, Apple Store o escanee el código QR.
- 2. Abra la aplicación LSC Smart Connect, haga clic en "+" o "Agregar dispositivo". Luego, seleccione "Seguridad" en la página "Seleccionar tipo de dispositivo". Seleccione "Cámara PTZ". Encienda el dispositivo y asegúrese de que el indicador parpadee rápidamente o de que se escuche un tono de aviso.
- 3. Introducir la contraseña WiFi y hacer clic en "Confirmar" ("Confirm"), escanear el código QR con el uso del dispositivo. (Se puede cambiar la conexión de red)
- 4. Hacer clic en "Se ha escuchado la señal sonora" ("I heard the beep") cuando el dispositivo emita tres señales sonoras. La configuración se puede terminar en aprox. (+/- 30 s).

Nota: Desconecte la alimentación antes de insertar la tarjeta de memoria.

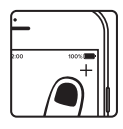

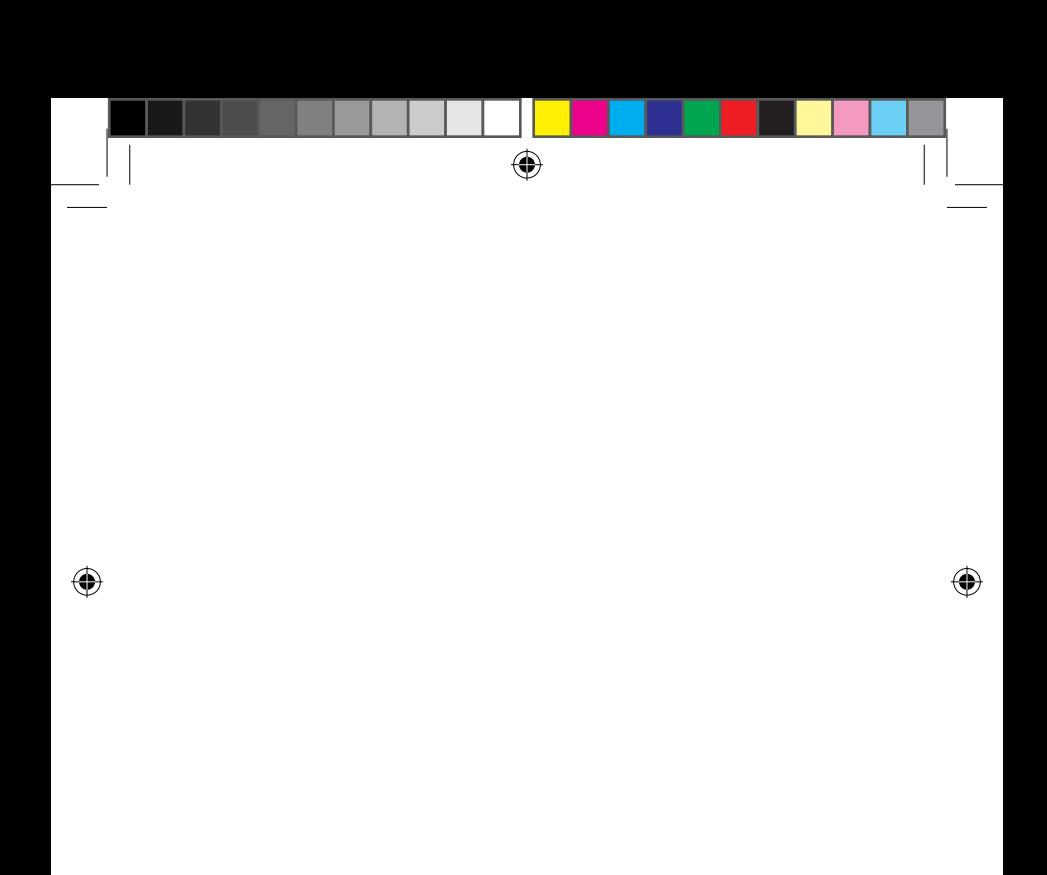

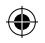